# **Contents**

| Chapter 1 | Working with Multileaders                                         |
|-----------|-------------------------------------------------------------------|
|           | Usage Scenario                                                    |
|           | Features covered in this tutorial:                                |
|           | Tutorial Files                                                    |
|           | In This Tutorial                                                  |
|           | Lesson 1: Creating Multileader Styles with Text and Block Content |
|           | Lesson II: Creating, Arranging, and Aligning Multileaders         |
|           | Index                                                             |

# Working with Multileaders

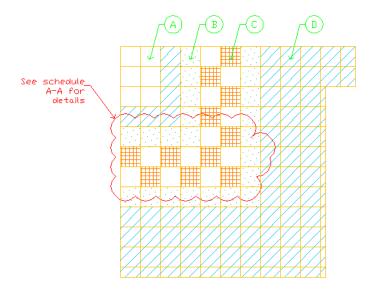

Multileaders is a new feature in AutoCAD 2008 that helps you create leaders with more control and flexibility. With Multileaders, you can place a leader object in three different ways: head first, tail first, or content first. This tutorial outlines the steps involved in creating Multileaders and Multileader styles, and also in arranging and aligning Multileaders.

#### In this chapter

- Usage Scenario
- Features covered in this tutorial:
- Tutorial Files
- In This Tutorial
- Lesson 1: Creating Multileader Styles with Text and Block Content
- Lesson II: Creating, Arranging, and Aligning Multileaders

Audience: AutoCAD users new to AutoCAD 2008 Multileader

enhancements

**Prerequisites:** Working knowledge of AutoCAD leader objects.

Time to complete: 20 minutes

# **Usage Scenario**

Jane Smith asked Townware to renovate and retile her living room floor. Townware has created a tile layout in AutoCAD for Miss Smith's approval.

Problem: Townware needs to categorize and label the different tile designs for the floor plan. Labelling and categorizing the parts is a repetitive and time-consuming process. Additionally, the labels must be neatly aligned to be easily understood and recognized by the client.

**Solution:** Townware can use the Multileader functionality in AutoCAD to solve their problem:

- Create Multileader objects to label different tiles used
- Create and apply Multileader styles
- Arrange Multileader objects to categorize parts and its labels
- Align several Multileader objects for a clear and understandable presentation

#### Features covered in this tutorial:

- Multileader style creation text and blocks
- Multileader object creation
- Multileader arrangement
- Multileader alignment

## **Tutorial Files**

All the necessary files for this tutorial can be found in http://www.autodesk.com/autocad-tutorials.

**Recommended:** Before starting the tutorial:

- 1 Download the working\_with\_multileaders.zip file from http://www.autodesk.com/autocad-tutorials.
- **2** Unzip working\_with\_multileaders.zip file to C:\My Documents\Tutorials.

### In This Tutorial

- Lesson 1: Creating Multileader Styles with Text and Block Content (page
- Lesson II: Creating, Arranging, and Aligning Multileaders (page 11)

# Lesson I: Creating Multileader Styles with **Text and Block Content**

In this lesson, you will help Townware create Multileader styles. These styles are applied to Multileaders that will be used to label the different tiles in the drawing.

File name: tile.dwg

**Command entry:** MLEADERSTYLE

**Concept:** Multileader style specifies the appearance of a leader object. The Multileader Style Manager allows you to control the format and styles of Multileader objects, the same way you use Text styles, Dimension styles, and Table styles to set format of AutoCAD objects. The Multileader toolbar contains controls to add or remove, arrange, and align leader objects; it also contains

the Multileader Style Control and the Multileader Styles Manager.

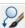

#### Create a Multileader Style for Text Content

1 Click Start menu (Windows) ➤ Programs ➤ Autodesk ➤ AutoCAD 2008

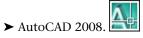

2 Click File menu ➤ Open.

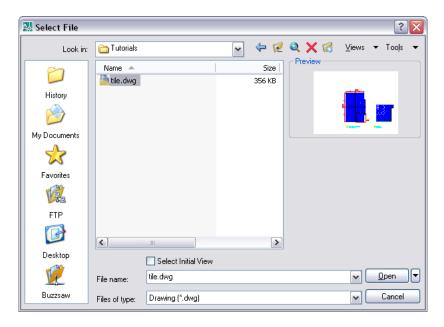

- **3** Navigate to C:\My Documents\Tutorials and open *tile.dwg*.
- 4 Click Format menu ➤ Multileader Style. Alternatively, type MLEADERSTYLE in the Command prompt. The Multileader Style Manager dialog box is displayed.

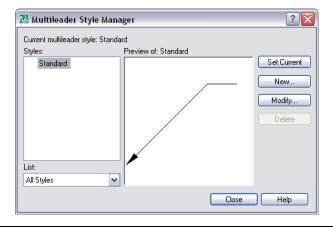

**NOTE** Use the default values for all other properties.

- **5** Click New. The Create Multileader Style dialog box is displayed.
- **6** In the New style name field, enter **text\_1** and click Continue. The Modify Multileader Style dialog box is displayed.

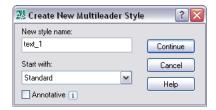

7 Click the Leader Format tab and set the following properties: General group:

Color: Red

**8** Arrowhead group:

Symbol: Right angle

**Size:** 9.0000

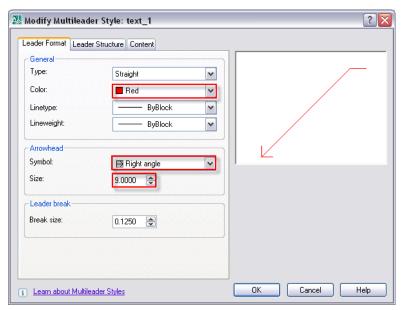

**9** Click the Leader Structure tab and set this property: Landing settings group:

#### Check Set landing distance: 9.0000

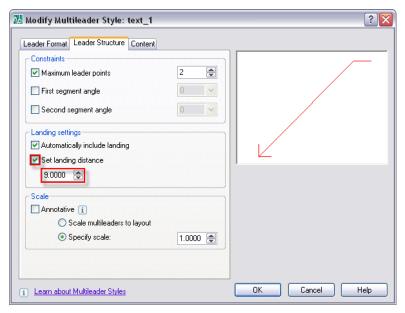

**10** Click the Content tab and set the following properties:

Multileader type: Mtext

11 Text options group:Text color: RedText height: 9.0000

**12** Leader connection group:

**Left Attachment:** Underline top line

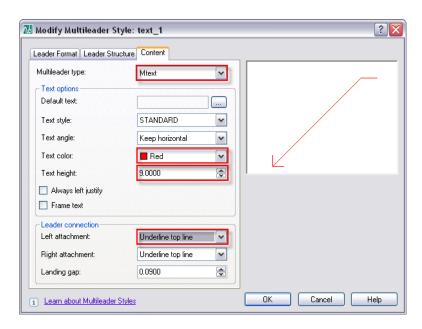

13 Click OK. The text\_1 Multileader style is now created.

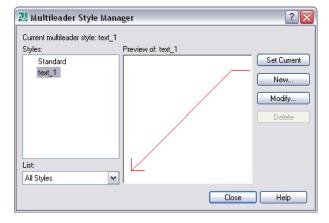

Without closing the Multileader Style Manager, you will create a different Multileader style for block content.

#### Create a Multileader Style for Block Content

1 Ensure that the Multileader Style Manager dialog box is open.

- 2 Click New. The Create New Multileader Style dialog box is displayed.
- 3 In the New Style Name field, enter block\_1.
- 4 In the Start with drop-down box, select **text\_1**. Click Continue. The Modify Multileader Style dialog box is displayed.

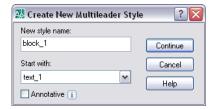

5 Click the Content tab and set the following properties:

Multileader type: Block

**6** Block options group:

**Source block:** User block ➤ *block\_1* and click OK

Color: Green

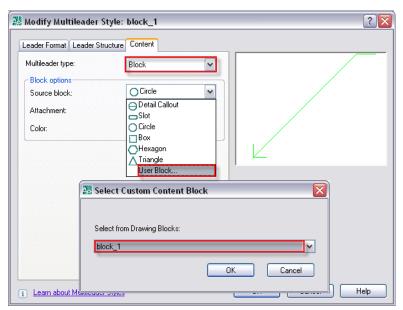

**7** Click the Leader Format tab and set the following property: General group:

#### Color: Green

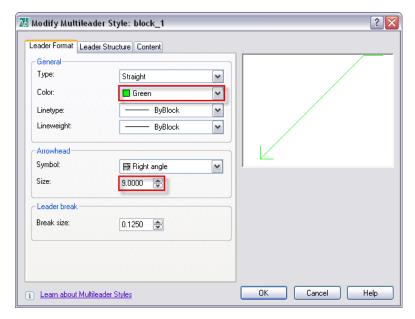

- **8** Click OK. The **block\_1**Multileader style is now created.
- **9** In the Multileader Style Manager, select the **text\_1** in the Styles list.

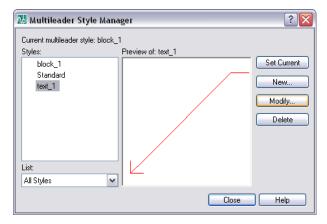

- **10** Click Set Current. This action sets **text\_1**as the current Multileader style.
- 11 Click Close.

You have helped Townware create Multileader styles to apply to the Multileader objects in the floor tile design drawn in AutoCAD.

# Lesson II: Creating, Arranging, and Aligning Multileaders

In this lesson, you will help Townware create, arrange, and align the Multileaders. These functions help Townware manipulate the placement of the Multileaders and the overall look of the drawing.

#### **Creating Multileaders**

File name:tile.dwg

**Command entry:** MLEADER

**Concept:** A Multileader creates a line that connects annotation to a feature. With Multileaders, you can create leader objects in three different ways: head first, landing first, or content first.

#### **Creating Multileaders With Text Content**

1 From the Multileader toolbar, click Multileader icon.

Alternatively, you can enter MLEADER at the Command prompt.

**NOTE** To display the Multileader toolbar, right-clicking on any icon on the toolbar and select Multileader.

- 2 Right-click anywhere on the screen to see the Multileader placement options. Leader landing first is the default option.
  You can see the current placement option on the Command prompt.
- 3 Select leader arrowHead first.

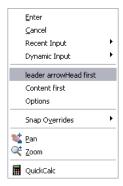

- **4** Move the cursor to the revision cloud drawing and click once to specify the arrowhead location.
- 5 Drag the cursor and click once to specify the leader landing location.
- **6** Enter text description of the drawing. For example, "See Schedule A-A for details."
- 7 On the Text Formatting toolbar, click OK.

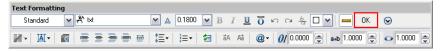

Alternatively, click anywhere outside the textbox.

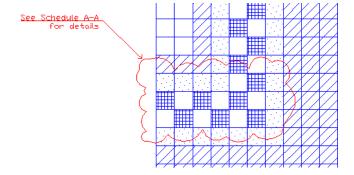

#### **Creating Multileaders With Block Content**

1 Select **block\_1** in Multileader Style Control from the Multileader toolbar.

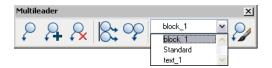

- **2** From the Multileader toolbar, click the Multileader icon. Alternatively, you can enter MLEADER at the Command prompt.
- **3** Move the cursor to the top left side box on the second drawing.

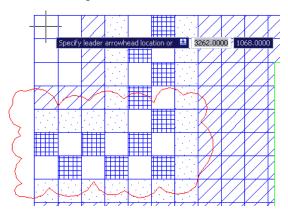

- 4 Click once anywhere inside the box to specify the arrowhead landing location.
- 5 Drag the cursor and click once to specify the leader landing location.

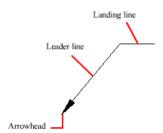

- **6** Type "1" to enter a tile number.
- **7** Press Enter.

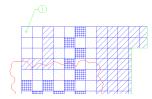

**8** Create 3 more Multileader objects to identify the other tile types.

**TIP** You can try using the different landing options by right-clicking after clicking the Multileader icon. See illustration below.

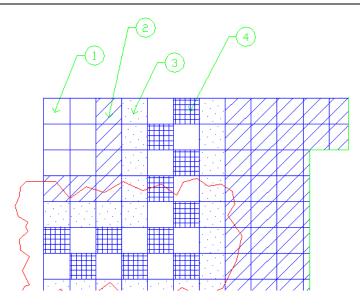

- **9** Repeat steps 2 to 7 but enter "2," "3," and "4" for their tag numbers.
- **10** Save the file. Click File ➤ Save.

You have helped Townware create Multileaders in AutoCAD.

#### **Arranging Multileaders**

File name: tile.dwg

Command entry: MLEADERCOLLECT

**Concept:** Use the Multileader Collect command to organize your Multileader objects with block content. You can combine any related Multileaders into a single leader line.

1 From the Multileader toolbar, click the Collect Multileaders (or you can enter MLEADERCOLLECT at the Command prompt).

2 Select the Multileaders with block content and press Enter.

**NOTE** The order of your selected Multileaders determines the leader line and the appearance of the arranged blocks. The leader line is the last Multileader selected. The order of the arranged Multileaders follows the order of the selected Multileaders.

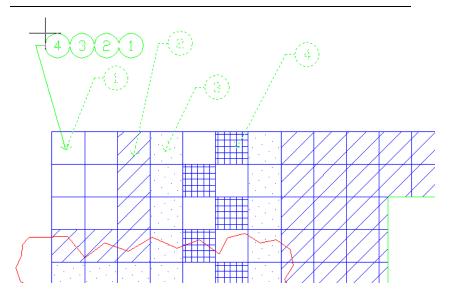

- **3** Move the cursor and click once or press Enter to specify the collected Multileader location.
- **4** Close the file without saving it.

You have helped Townware arrange the Multileaders. You have combined all related Multileaders into a single leader line.

**NOTE** You are going to use the Multileaders with block content for the next activity. Close the drawing but DO NOT save the file.

#### Aligning the Multileaders

File name: tile.dwg

**Command entry: MLEADERALIGN** 

**Concept:** In this lesson, you will help Townware quickly and neatly align several Multileader objects along a specified and invisible horizontal line. You can also control the spacing between them.

- 1 Open the drawing. Click File menu ➤ Open.
- 2 Go to C:\My Documents\Tutorials and open tile.dwg.

**TIP** You can click the most recent file from in File menu.

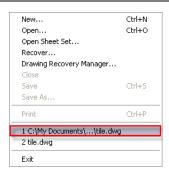

- **3** The drawing should have the individual Multileader objects. If you have saved the file during the previous activity, you can create the Multileaders following the steps in Creating Multileaders with Block content.
- 4 From the Multileader toolbar, click Align Multileaders.

  Alternatively, you can enter MLEADERALIGN at the Command prompt.
- 5 Select the Multileaders you want to align and press Enter.
- **6** At the Select Multileader prompt, click the rightmost Multileader.

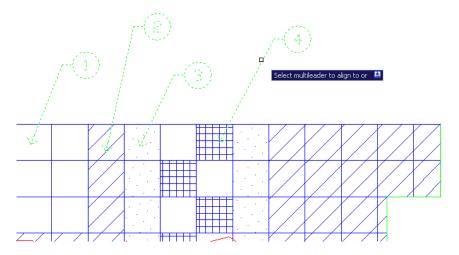

7 Move the cursor upward along the object snap tracking path.

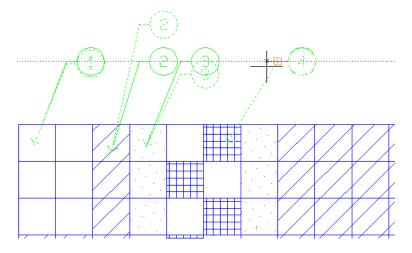

**8** Click the location when the alignment path is horizontal or vertical or diagonal.

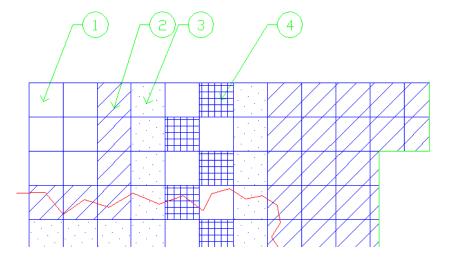

#### 9 Save the file.

hYou have helped Townware align and evenly distribute Multileader objects in their AutoCAD drawing. The proposal is now ready for Ms. Smith's approval.

Summary: In this lesson, you learned to do the followng:

- Create Multileader Styles with text and block content
- Create Multileaders with text and block content
- Arrange and collect Multileaders and attaching the Multileaders into a single leader line
- Align Multileaders quickly and neatly

To learn more about Multileaders, refer to AutoCAD help for more information.

See Also

Create Leaders

# Index